#### **Development Assessment**

### Verify a Building Consent

Version 3.12

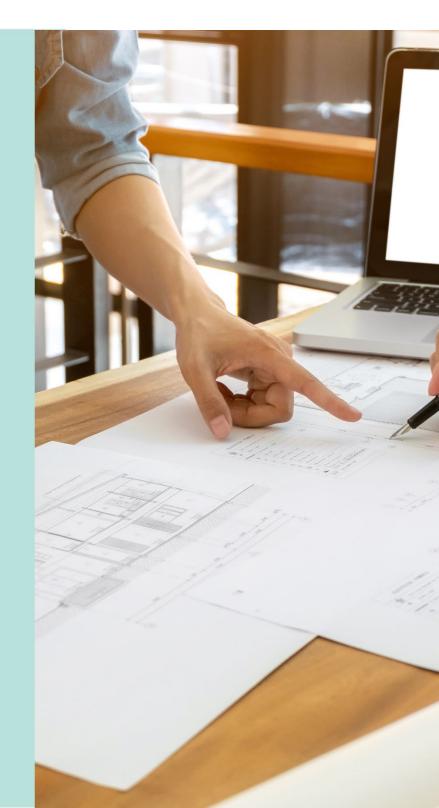

#### **Table of Contents**

| Rev | view the Development Application Details                          | 4  |
|-----|-------------------------------------------------------------------|----|
|     | Distribute Internal Referral                                      | 4  |
| Per | form verification of the building consent                         | 6  |
| 1.  | Confirm the Relevant Authority                                    | 7  |
|     | Confirmed the appropriate relevant authority                      | 7  |
|     | Confirmed not the appropriate relevant authority                  | 9  |
| 2.  | Review Consent Documentation                                      | 11 |
|     | Mandatory Documentation Provided                                  | 12 |
|     | Missing Mandatory Documentation                                   | 12 |
|     | Option 1: Request additional documentation                        | 13 |
|     | Option 2: Waive the requirement for additional documentation      | 13 |
|     | Option 3: Waive some documentation and request some documentation | 14 |
|     | Request for Documentation                                         | 15 |
| 3.  | Resume Verification                                               | 18 |
| 4.  | Confirm Building Consent Required                                 | 19 |
|     | Confirmed Building Consent is required                            | 19 |
|     | Confirmed Building Consent is not required                        | 19 |
|     | Provide Building Consent Not Required Letter                      | 20 |
| 5.  | Update Nature and Cost of Development                             | 22 |
|     | Review and Update Nature of Development                           | 22 |
|     | Review and Update the Consent Stages Description                  | 23 |
|     | Confirmed building consent is not staged                          | 23 |
|     | Confirmed building consent is staged                              | 24 |
|     | Add another building consent stage                                | 25 |
|     | Separate building consent stages (assess later)                   | 26 |
|     | Provide the Building or Building Work Details                     | 27 |
|     | Review and Update the Development Costs                           | 28 |
| 6.  | Complete Fee Request                                              | 29 |
|     | Development Cost                                                  | 29 |
|     | Lodgement Fees                                                    | 30 |
|     | Council proposed development is revenue raising                   | 31 |
|     | Council proposed development is not revenue raising               | 32 |
|     | Building Consent Fees                                             | 33 |
|     | Compliance Fees                                                   | 35 |
|     | Modify the Fee Amount                                             | 36 |
| 7.  | Review Verification Summary and Submit                            | 37 |

| Distribute documentation | 37 |
|--------------------------|----|
| Distribute accumentation | JI |

#### **Review the Development Application Details**

The applicant's development application is available from the **For Your Action** table, with an action of 'Awaiting Verification' or 'Assessment in progress' and five business days to complete the verification process. Noting, the number of days displayed may be less than five (i.e. four or three) on commencement of verification.

An email notification is sent to the organisation's group mailbox advising a development application has been submitted and includes the ID number.

- 1. Remove the **Assigned to me only** flag within the **For Your Action** table to show all development applications.
- 2. Click on the application record (not the **ID** number) to view the status details.
- 3. Click on **Building Consent** to commence verification.

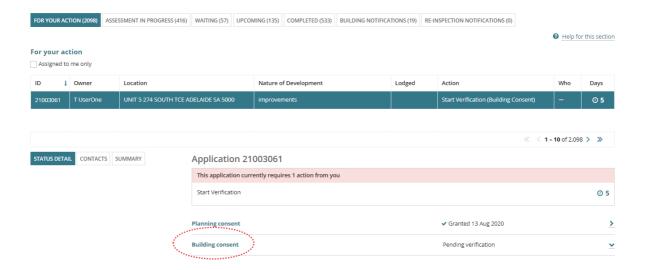

#### **Distribute Internal Referral**

Prior to commencing the verification an internal referral can be distributed to team member(s) with expertise within a specialist team, such as engineers, arborists, or waste water management etc.

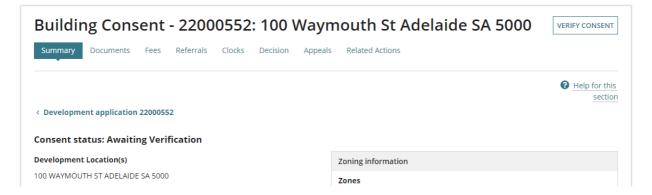

Open the **Referrals** tab and complete instructions <u>How to - add and distribute an internal referral request | PlanSA</u>.

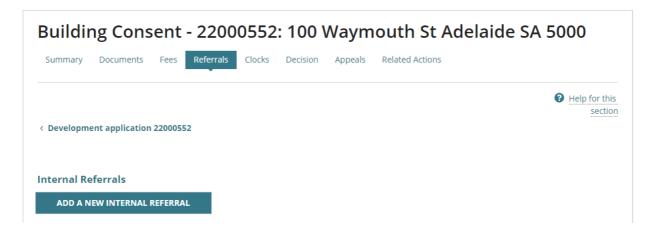

4. Click on Verify Consent within the Building Consent screen.

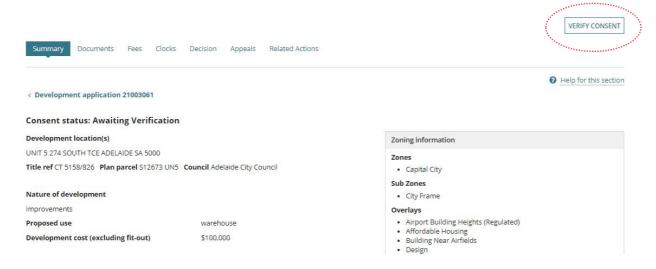

#### Perform verification of the building consent

The following pages outline the information and documentation verified in order to determine whether building consent is required to continue with the building rules consent assessment.

On completion of the verification of the building rules consent an email is received by the application contacts to make payment and to advise the outcome of the verification is now available.

Alternatively, if the applications contacts preferred method is 'post' then the relevant authority must print the documentation (i.e. Fee Advice and Verification Outcome Letter) from the applications **Documents** store.

| Relevant Authority    | Based on the accreditation level of the accredited professional and the type of development, determine if the appropriate relevant authority for the consent.              |
|-----------------------|----------------------------------------------------------------------------------------------------|
| Verify Documentation  | Check documentation against mandatory development documentation and issue Request for Documentation (RFD) as required, and/or waiver need to supply missing documentation. |
| Confirm Consent       | Determine if building consent is required, or not.                                                                                                    |
| Nature of Development | Extend on the description of the development provided by the applicant.                                                                                                    |
| Fee Request           | Determine and select the applicable building consent fee(s).                                                                                                    |
| Summary               | Provides a summary of the verification performed above, and where enables corrections to be made prior to submitting.                                                      |

#### 1. Confirm the Relevant Authority

On reviewing the summary details in the development application, check the documentation to determine whether you are the appropriate Relevant Authority to complete the consent.

For example, if on completing the review the person is a level 3 Accredited Professional, however they would need to be a level 1 or 2, then the answer would be no.

Note: you can return to this screen, via the navigation pane, throughout the verification process should you determine through further verification of the application you are not the appropriate Relevant Authority for the consent.

#### Confirmed the appropriate relevant authority

1. Click Yes to being the **Relevant Authority** for this building consent.

#### Council assessing the building consent

2. Select **reason** 'Council – Section 98' as the reason why you are the appropriate relevant authority.

#### **Relevant Authority**

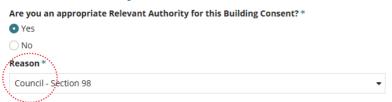

#### Accredited Professional assessing the building consent

#### **Automatic Mutual Recognition (AMR)**

If an accredited professional with Automatic Mutual Recognition (AMR) select reason 'Automatic Deemed Registration - Accredited Professional - Section 97'.

3. Select the **reason** why you are the appropriate relevant authority.

#### **Relevant Authority**

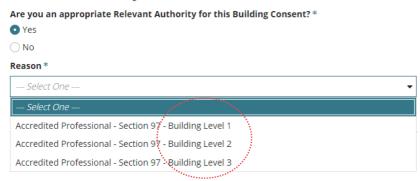

#### Accreditation level required for accredited professionals

When the relevant authority is an accredited professional, the selection of an accreditation level is required. The available accreditation level is determined by the accredited professional engaged to assess the consent and the linked accreditations on their DAP user profile.

For example, below 'test one – Plan & Build ACP – Building Level 1' is the relevant authority for building consent and the accreditation level defaults with the highest level of accreditation.

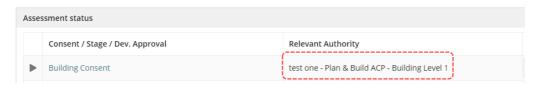

On selecting the reason for being the relevant authority 'Section 97 - Building Level 1' the accreditation level matching will default immediately, determined by the reason and their linked accreditations.

For example, our relevant authority 'test one – Plan & Building ACP' has Building Level 1 accreditation linked to their user profile.

## Relevant Authority Are you an appropriate Relevant Authority for this Building Consent? \* • Yes • No Reason \* Accredited Professional - Section 97 - Building Level 1 This will be assessed by: test.one - Plan & Build ACP - Building Level 1

If the accredited professional does not have the required level of accreditation, then an error message displays advising they do not hold an accreditation to assess the consent based on the reason selected and reassigning the consent to another relevant authority with the correct level accreditation is required.

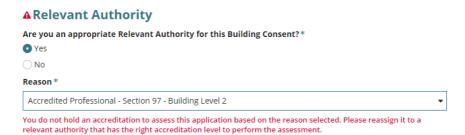

On completion of verification the relevant authority updates with the accreditation level selected by default, for example 'Building Level 1' within the application Assessment Status table.

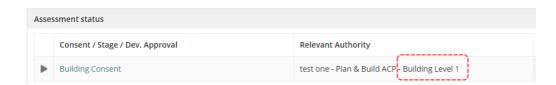

#### Confirmed not the appropriate relevant authority

When not the appropriate Relevant Authority the assessment is reassigned to the appropriate authority and the relevant authority will receive an email to the 'group mailbox' advising a consent has been assigned as the new relevant authority.

The applicant will be advised by email that the assessment of the consent has been reassigned to a different relevant authority, and a 'Relevant Authority Reassigned' letter is also available from the applications **Documents** store.

- 1. Click **No** I am not the relevant authority.
- 2. Provide a reason why you are not the relevant authority, for example I do not have the appropriate accreditation level.
- 3. Select **Who should assess the consent**, this is determined by the relevant authority currently assigned the consent.

# Relevant Authority Are you an appropriate Relevant Authority for this Building Consent? \* Yes No Reason \* Provide a reason for reassigning Who should assess the building consent? \* Northern Limestone Coast Regional Assessment Panel District Council of Tatiara State Planning Commission Independent Assessor

#### Reassigning to an accredited professional

4. Start typing the accredited professionals full name or business name to show a list of names containing a match.

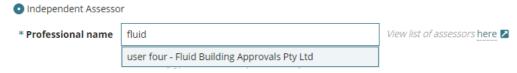

5. Click on the accredited professional name to add. As needed, your selection can be removed (x) to add a different professional.

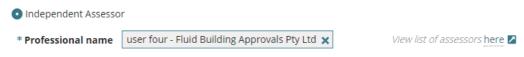

[Type to select the professional]

No results found, will show when an accredited professionals does not have the required level of accreditation required to issue a decision.

| * Professional name | fluid            | View list of accredited professionals here |  |
|---------------------|------------------|--------------------------------------------|--|
|                     | No results found |                                            |  |

#### 6. Click REASSIGN.

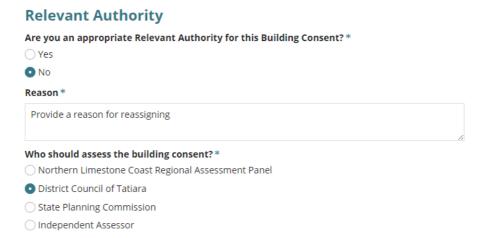

7. Click on **Back to Application** within the message 'Consent was reassigned'.

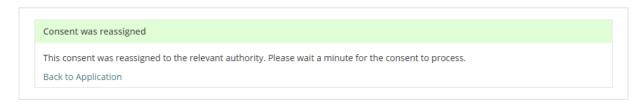

The application **Summary** page shows with the consent relevant authority updated.

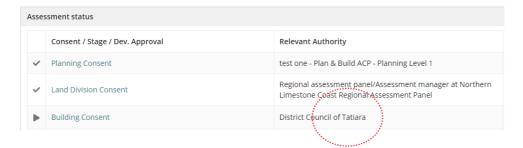

#### 2. Review Consent Documentation

During the submission of the development application, the applicant will have uploaded the documentation displayed. Compare the provided documentation against the Baseline documentation for development applications requiring building consent | PlanSA to determine if all required documentation has been provided by the applicant.

For more information visit Request, Upload and Generate documents | PlanSA for instructions on how to:

- Supersede a Document
- Upload correspondence document and record the date sent.
- 1. Click on the **document name** to download a copy to view on screen.

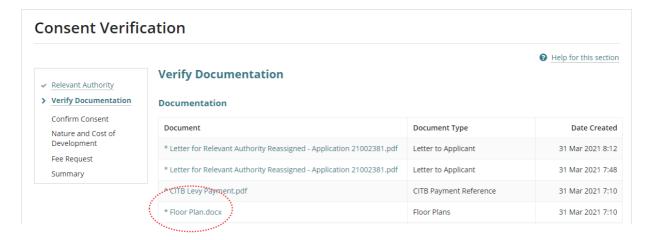

If a transitional application, the **Verify Documentation** screen will display an Important message to check the applicant has provided the associated Decision Notification Form (DNF) and stamped plans.

#### Consent(s) already granted

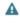

A The applicant has indicated that a required consent has already been granted under the Development Act. Please ensure that the associated DNF and stamped plans have been provided.

2. Click on the document **download** located at the bottom of the screen.

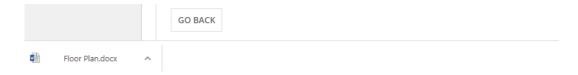

3. The document opens and as required save the document to use in a marking up software, such as Trapeze or Bluebeam and/or print.

#### **Mandatory Documentation Provided**

A **Mandatory documentation details** table displays when resuming verification due to a request for additional documentation.

Mandatory documentation details

Requested date

Decision

Waived documentation @

4. Click on **Yes** indicating all mandatory documentation provided and then **Next** to continue.

Request additional documentation

Yes

11 Jul 2020 2:35 PM

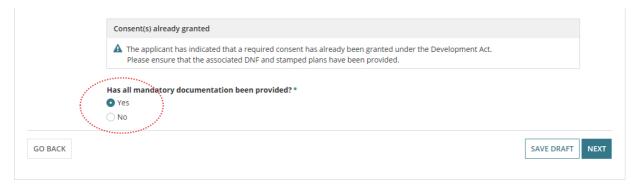

#### **Missing Mandatory Documentation**

Click on **No** indicating missing mandatory documentation and then choose how the shortfall is going to be resolved.

Refer to **Request for Documentation** for detailed instructions on completing the letter template and uploading a copy to send electronically or upload into the development application **Documents** store.

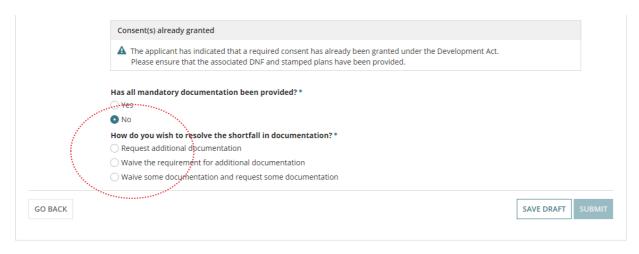

#### **Option 1: Request additional documentation**

- 1. Click on Request additional documentation.
- 2. Click on the **Generate 'request for additional documentation' document** to download the letter template.
- 3. Open the **Request for additional documentation** download from the bottom of the screen and edit the letter to list the documentation required.
- 4. Upload the letter to send electronically or print and send through the post.
- 5. When the request letter is sent by post, upload a copy into the development applications **Documents** store.

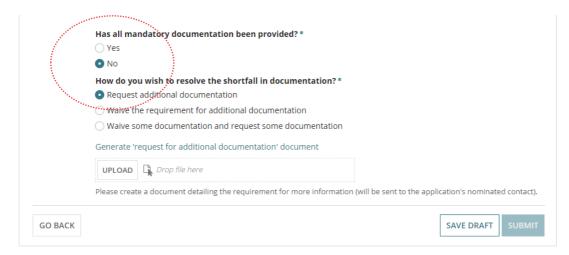

#### Option 2: Waive the requirement for additional documentation

- 1. Click on Waive the requirement for additional documentation.
- 2. Provide the reason for waiving the requirement for additional documentation.
- Click on **Next** to continue.

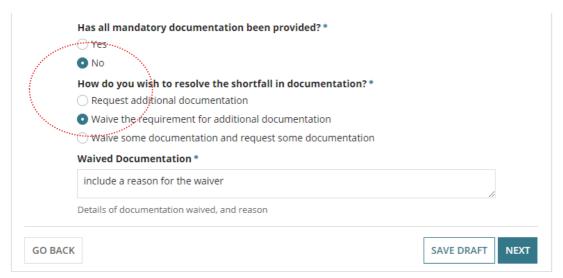

#### Option 3: Waive some documentation and request some documentation

Is a combination of option 1 and option 2.

Refer to **Request for Documentation** for detailed instructions on completing the letter template and uploading a copy to send electronically or upload into the development application **Documents** store.

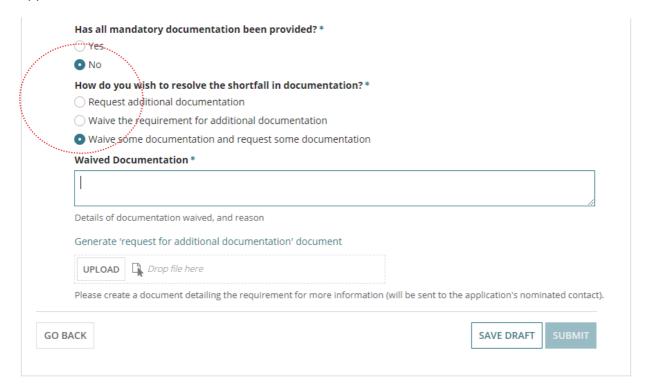

#### **Request for Documentation**

The applications 'primary contact' is notified of the Request for Documentation by email and/or by post and the submission will move to the **Waiting** tab on the **Assessments** dashboard, stopping the verification clock.

Upon the applicant uploading the documentation in response to the request, the verification clock will reset to 5 days (business) and the verifying of the building consent will recommence at confirming the relevant authority.

1. Click on **generate** 'request for additional documentation' documents link to download the letter template; prefilled with submission information from the development application.

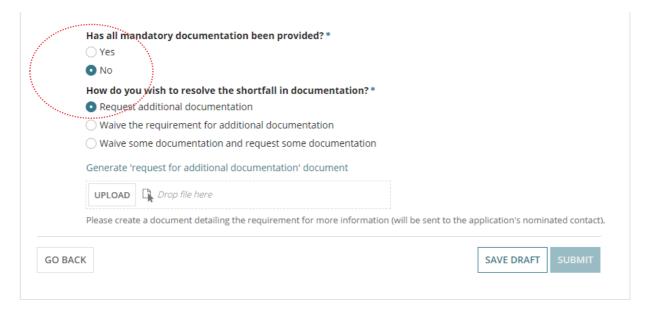

2. Click on the download to open the letter template.

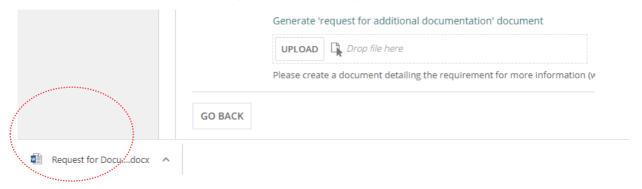

3. The template opens in Word and then click **Enable Editing** to make the updates.

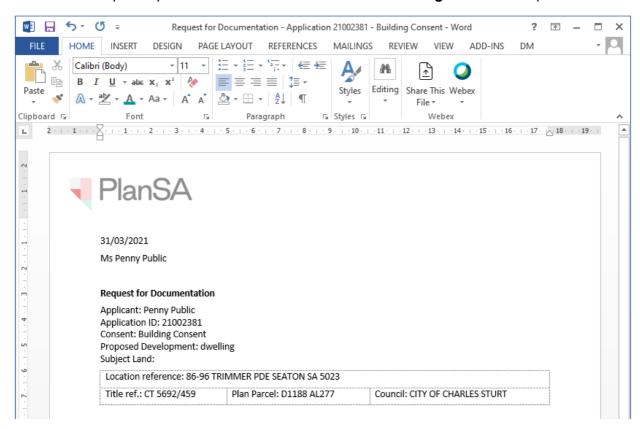

4. Go to the marked area in the letter to list the additional documentation required.

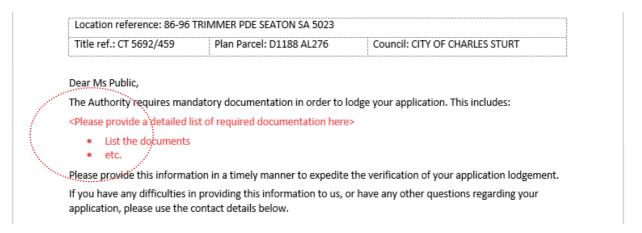

- 5. **Save** the 'Request for additional documentation letter' to a location on your computer.
- 6. **Print** the 'Request for Documentation letter' when the primary contacts preferred method of communication is post.
- 7. Close the 'Request for Documentation letter'.

#### The Verify Documentation screen is showing.

- 8. Click on **Upload** to locate and open the 'Request for Documentation letter'.
- 9. Locate the letter and drag-and-drop into the screen or use 'Open'.

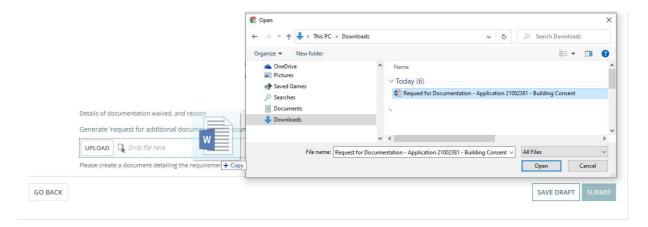

10. The uploaded letter displays, and then Submit to notify the application contact.

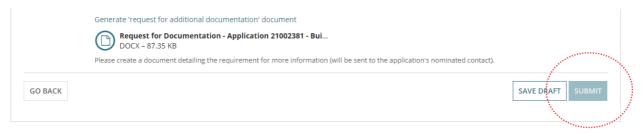

The Building Consent **Summary** screen and the **Upload Mandatory Document** option is shown.

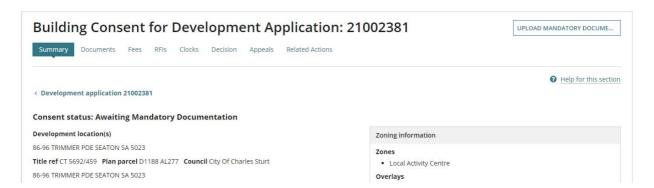

Return to the **Assessments** dashboard to complete another task whilst waiting for the applications contact to reply to the request for documentation.

#### 3. Resume Verification

An email notification is sent when the contact for the application has uploaded the documentation requested and then resume verification of the building consent.

- Remove the Assigned to me only flag within the For Your Action table to show all development applications.
- 2. Click on the application record (not the **ID** number) with the action 'Start verification (building consent)' to view more details.
- 3. Click on **Building Consent** to commence verification.

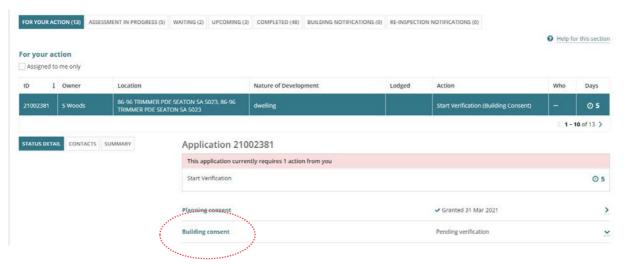

4. Click on **Resume Verification** within the **Building Consent** screen.

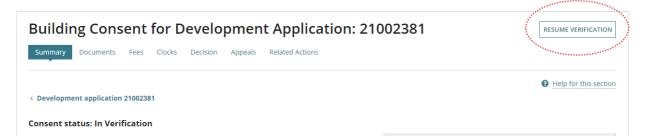

The **Consent Verification** screen is shown at the Relevant Authority question. Return to Confirm the Relevant Authority and complete.

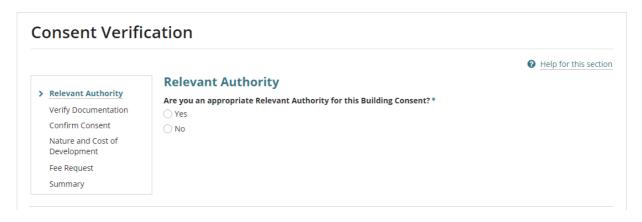

#### 4. Confirm Building Consent Required

#### **Confirmed Building Consent is required**

1. Click on Yes and then Next to continue.

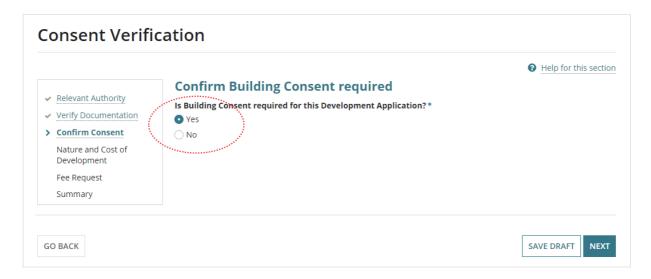

#### **Confirmed Building Consent is not required**

When building consent is 'not required' a verification fee is not charged and the applications contact will receive an email notification advising the applicable consent is not required.

- 2. Click on **No** and detail a **reason** why the building consent is not required.
- 3. Click on Confirm consent not required.

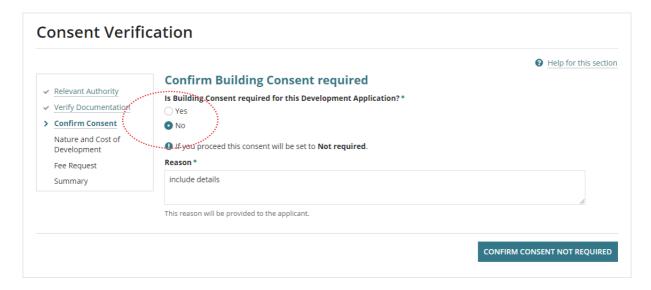

4. Select **OK**, **Continue** in the pop-up message to confirm the consent is not required.

Returns to the consent **Summary** with a 'Not Required' consent status displayed.

#### **Provide Building Consent Not Required Letter**

When the applicant and primary contact's preferred method is 'post' (indicated by an onscreen message) then print the *Building Consent Not Required Letter* from the **Documents** store for the development application.

**For more information** visit <u>Request, Upload and Generate documents | PlanSA</u> for instructions on how to:

- Supersede a Document
- Upload correspondence document and record the date sent.
- 1. Click on the **Documents** tab

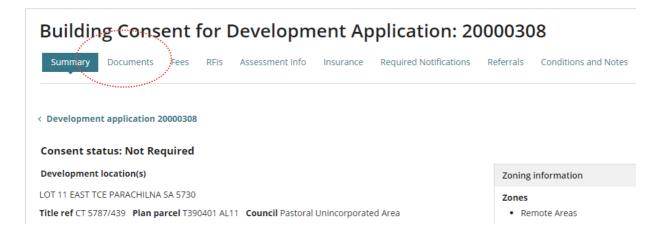

2. Click on the file name of the Letter to Applicant document to download a copy.

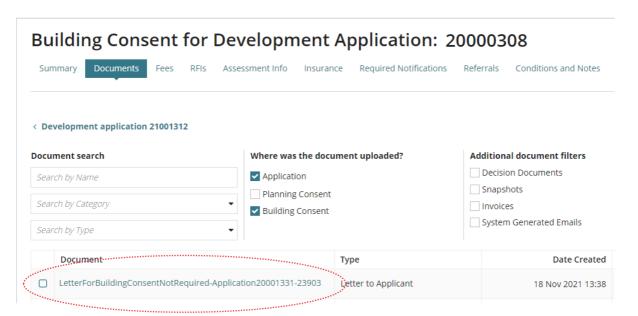

3. Click on the download to open the letter template.

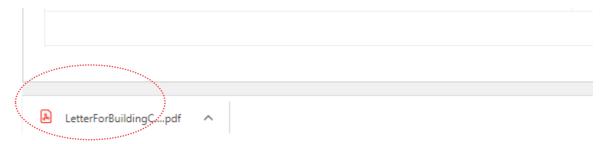

4. Print the letter and then close 'X' tab and return to the **Documents** store screen.

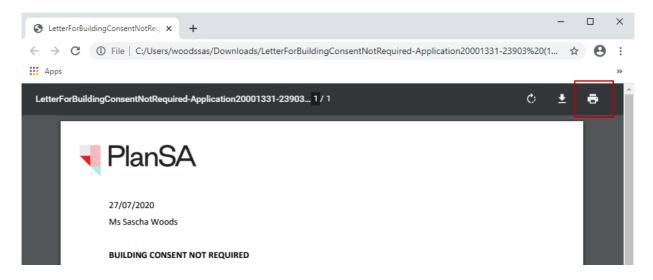

Return to the **Assessments** dashboard to complete another task whilst waiting for the applications contact to reply to the request for documentation.

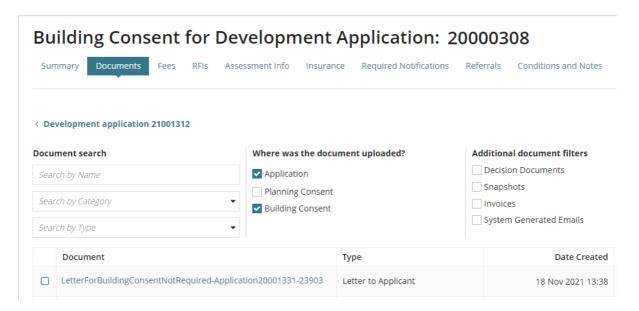

#### 5. Update Nature and Cost of Development

Within this page the building or portion of the building (i.e. building work) details are individually captured and classified, and this detail will flow through into the 'building rules' assessment stage of development approval.

#### **Review and Update Nature of Development**

1. Review the **Nature of Development** description and update (when applicable).

#### **Editing the Nature of Development**

The Nature of Development is not editable unless:

- an application for Building Consent is submitted separately to the Planning Consent application, i.e. two separate applications
- The application is a Transitional application, where planning consent is granted under the *Development Act* and building consent is to be assessed under the *Planning Development Infrastructure Act 2016*.

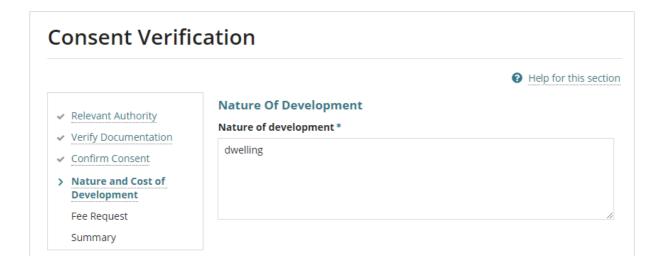

#### **Review and Update the Consent Stages Description**

When the applicant during submission had chosen either **No** or **Undecided** to building consents assessed in multiple stages, their selection is shown as well as the option to change to multiple building stages, if the applicant changes their decision.

During verification is the final opportunity to change a building consent from not staged to a staged building consent.

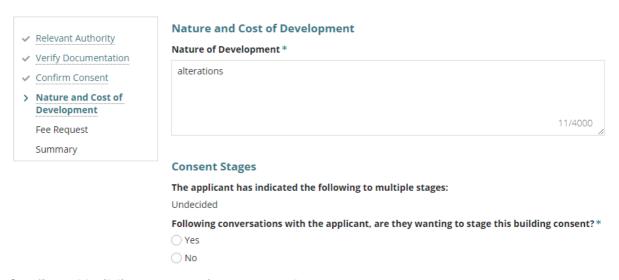

#### Confirmed building consent is not staged

1. Click **No** – to staging the building consent assessment.

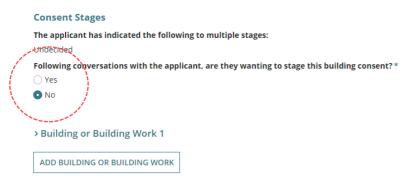

2. Click on **Building or Building Work 1** to expand.

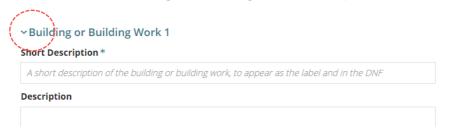

3. Next, complete Provide the Building or Building Work Details.

#### Confirmed building consent is staged

- 1. Click **Yes** to stage the building consent assessment.
- Enter a description for Building Consent: Stage 1 (Current Consent) to be assessed now

**Important!** When a building consent has been changed to staged, then the current consent being assessed is for Stage 1.

Click on Building or Building Work 1 to expand and complete Provide the Building or Building Work Details.

#### **Consent Stages**

The applicant has indicated the following to multiple stages:
Undecided

Following conversations with the applicant, are they wanting to stage this building consent?\*

Yes
No

BUILDING CONSENT: STAGE 1 (CURRENT CONSENT)

Description\*

House

5/500

Assess this stage now
Assess this stage later

Building or Building Work 1

Short Description\*

2 storey dwelling

Description

- 4. Enter a description for Building Consent: Stage 2 to be assessed later.
- 5. Add another stage, as required.

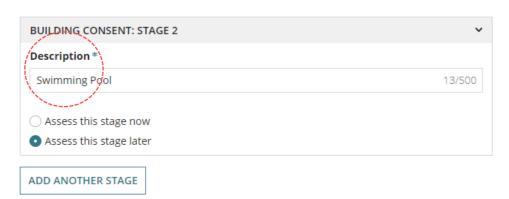

#### Add another building consent stage

During the assessment of a staged consent the ability to add another stage is available.

1. Click Add another stage.

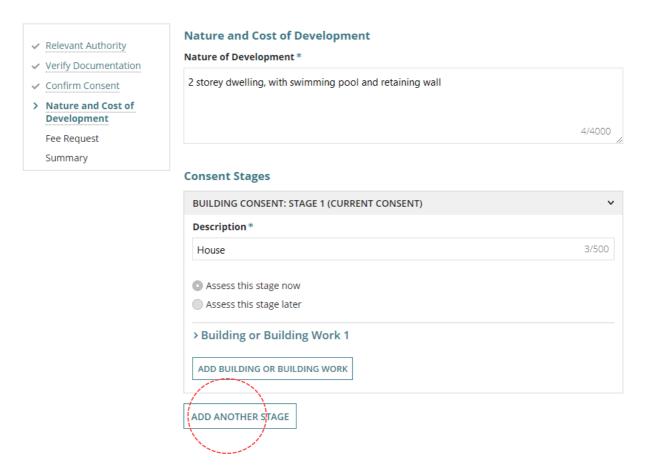

2. Enter a description for the new Building Consent: Stage 3 to be assessed later.

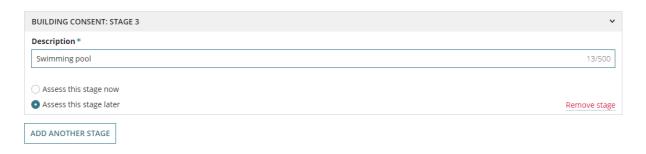

#### Separate building consent stages (assess later)

When an applicant has submitted all stages to be assessed now and they want each stage to be submitted separately, then change those stages to be assessed 'later' rather than now.

1. Click on Assess this stage later within each stage.

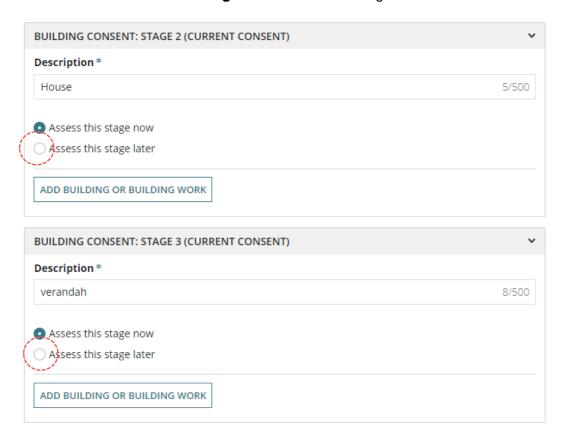

The ADD BUILDING OR BUILDING WORK is not required for stages to be assessed later. When a stage is the 'current' consent being assessed, then adding a building or building work is required.

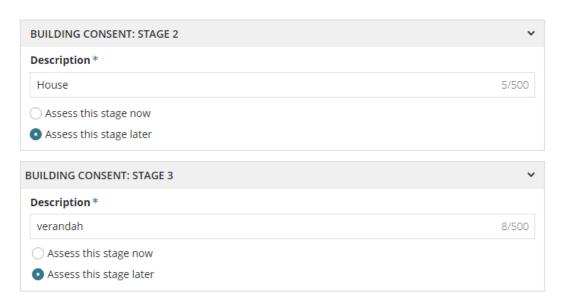

#### Provide the Building or Building Work Details

- 3. Complete the Building or Building Work details as follows.
  - Short Description enter a description of the building or building work (which will appear on the DNF).
  - **Description** provide a details description of the building or building work.
  - Classification select a building classification/s (multiple selects is available).
  - Rise in Storeys enter the rise in storeys.
  - Total Floor Area (m<sup>2</sup>) enter only the total floor area for the building or building work.
  - Swimming Pool Inspection indicate an inspection is required (as applicable).
  - Farm Building or Farm Shed indicate an inspection is required (as applicable).
- 4. Click on Add another building or building work (as required).

When the application contains multiple building works that will be completed at different times, each building/building work can be added individually which also enables the ability to add building notifications specific to each building/building work during the assessment of the building consent.

5. Click on **Next** to continue.

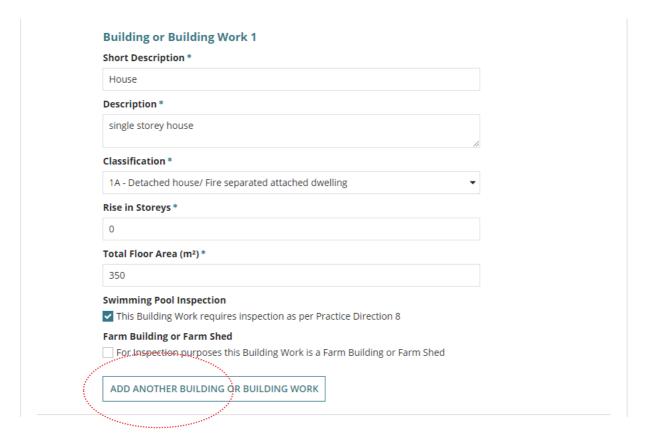

#### **Review and Update the Development Costs**

An updated Total Development Cost or Estimated Development Cost(s) is used to calculate the Building Assessment – Class and Compliance fee amount within the **Fee Request** page.

**For more information** on updating development costs including step-by-step instructions visit <u>Charge building assessment fees during verification of planning and building consent | PlanSA.</u>

#### The **Development Costs** section will show the:

 Total Development Cost (excluding fit-out costs) when an accredited professional is the relevant authority for building consent.

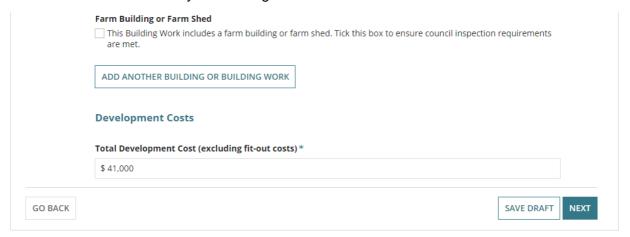

#### The **Development Costs** section will show the:

• **Development Costs by Elements** (includes the Total Development Cost) when local council is the relevant authority for building consent.

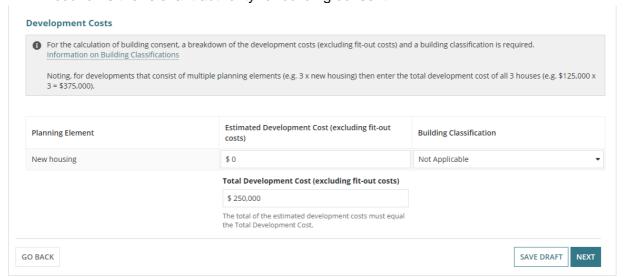

#### 6. Complete Fee Request

The fees are grouped together under the applicable types; Compliance, Planning Consent, Building Consent and Lodgement.

#### **Important for Accredited Professionals**

For accredited professionals, fees are determined between you and the client, therefore only the following fees must be invoiced at the point of verification.

- Lodgement fee must be charged once per application, and on the first consent assessed through the Development Assessment Processing (DAP).
- Compliance fees are collected from the applicant and distributed to council.

#### **Development Cost**

The calculation of the fees is performed on the Development Cost shown. During the completion of the **Nature and Cost of Development** page the Total Development Cost was updated the Development Cost will show the 'new' amount.

#### **Lodgement Fees**

#### **Lodgement Fees for Accredited Professionals**

For accredited professionals, fees are determined between you and the client, therefore only the **Lodgement fee** must be charged once per application, and on the first consent assessed through the Development Assessment Processing (DAP).

- 1. Click on the fees applicable as follows.
  - Electronic Lodgement Fee (ELF)

#### Information

During verification the following will be observed based on whether the ELF has been paid or not.

- ELF is defaulted and disabled on the first consent or the second consent when ELF was not paid on the first consent, for example consent was not required or transitional.
- ELF is <u>not</u> defaulted on the second consent or subsequent consents (e.g. staged building) when ELF paid on the first consent.
  - Hard copy fee selects when the application received by post, in person or by email.

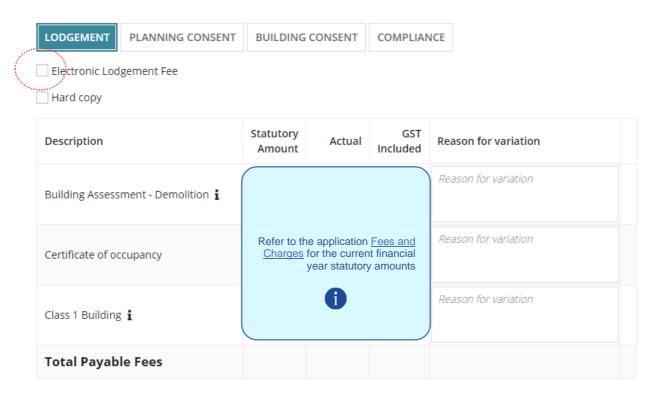

#### Council proposed development is revenue raising

Determined through the "Purpose of the Development" checkbox flagged on application submission where council is the applicant and/or land owner. By indicating if revenue raising or not, will determine if the Electronic Lodgement Fee (ELF) is defaulted and disabled (revenue raising) or defaulted and enabled (not revenue raising).

When council proposed development is revenue raising the Electronic Lodgement Fee (ELF) must be paid on verification of the first consent. Verification of subsequent consents ELF is not defaulted.

#### Building consent, the first consent

1. **Electronic Lodgement Fee** defaults and disabled – must be paid on the first consent.

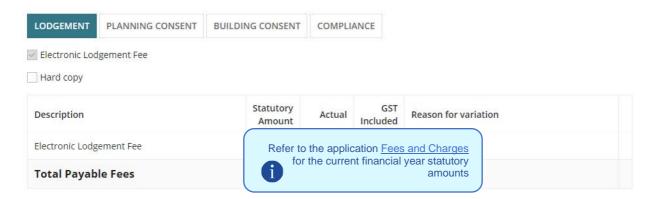

#### Building consent, the subsequent (not staged or staged) consent

 Electronic Lodgement Fee no default. Fee has either been paid on the first consent or assessor elected to not charge as the development is not raising revenue for the council.

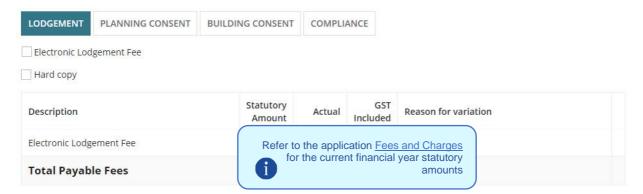

#### Council proposed development is not revenue raising

When council proposed development is <u>not</u> revenue raising the Electronic Lodgement Fee (ELF) is selected by default and enabled. The assessor can elect to charge the ELF or not.

#### Building consent, the first consent

1. **Electronic Lodgement Fee** defaulted and enabled. Optional to charge ELF or not.

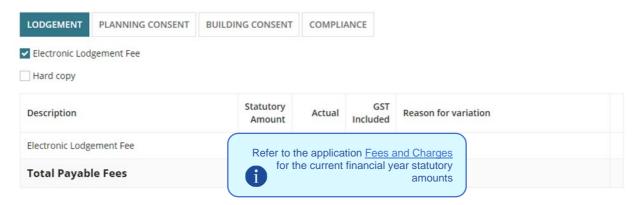

#### Building consent, the subsequent (not staged or staged) consent

2. Electronic Lodgement Fee no default.

Either paid on the first consent or assessor elected to not charge.

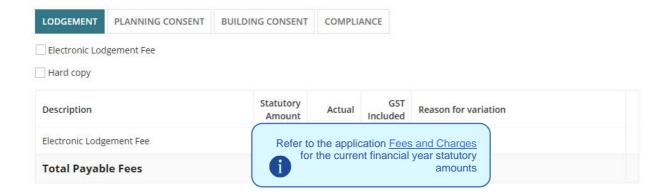

#### **Building Consent Fees**

- 3. Click on the **Building Consent** tab.
- 4. Click on the **building consent fees** applicable to the building works.

#### **Building Assessment Fees**

When building assessment fees are being charged at the point of building consent and the Update Nature and Cost of Development section has been completed, then the 'Building Assessment – Class' fee is automatically selected and the statutory amount calculated on the 'estimated development cost'.

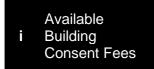

For accredited professionals, fees are determined between you and the client. The **Referral to Commission (concurrence)** fee is the only fee available during verification.

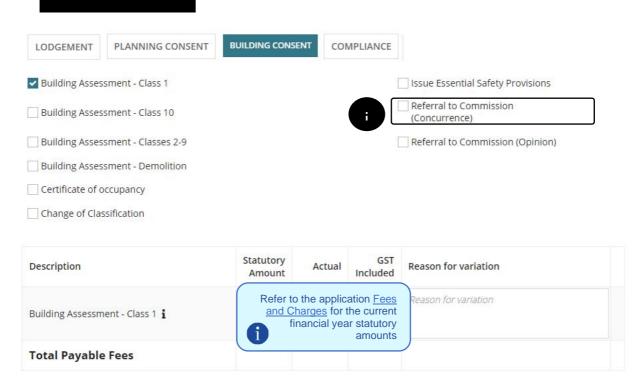

#### **Fee Discrepancy Message**

The 'Building Assessment – Class' fees are directly linked to the Development Cost on the **Nature and Cost of Development** Page. When a 'Building Assessment – Class' fee is selected but no 'building classification' exists for a planning element, then a Fee Discrepancy error message will show and the NEXT button will be disabled.

- 5. Remove the Building Assessment Class fee(s) selection.
- 6. Click **GO BACK** to the **Nature and Cost of Development** page to change the building classification from 'Not Applicable' to the applicable building classification.

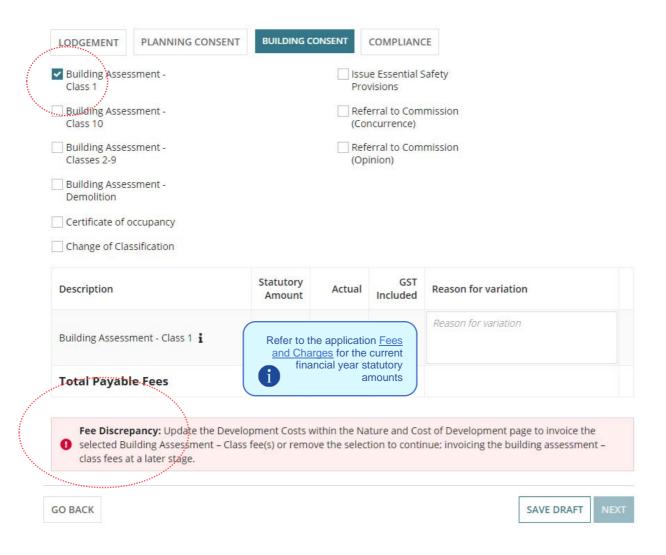

#### **Compliance Fees**

A compliance fee (for inspections) is charged per building and the applicant invoiced during building consent verification/assessment or during development approval by the issuing council.

#### **Compliance Fees for Accredited Professionals**

The **Urban Tree Canopy off-set Fee** and **Urban Tree Fund Fee** will be determined by the council issuing the development approval.

- 7. Select the Compliance tab.
- 8. Click on the fees applicable to the building and/or building works.
- 9. Click on the Plus icon to when more than one building.

As required, use **Delete** to remove a compliance fee; only when multiple fees added.

|       | LODGEMENT              | PLANNING CONSENT                              | BU       | JILDING CON         | NSENT   | co  | MPLIANCE        |                                           |  |  |
|-------|------------------------|-----------------------------------------------|----------|---------------------|---------|-----|-----------------|-------------------------------------------|--|--|
|       | Class 1 Buildin        | ng                                            |          |                     |         |     |                 | Urban Tree Canopy Off-set Fee -<br>Medium |  |  |
| ]     |                        | Class 10 > \$10,000 except for swimming pools |          |                     |         |     |                 | Urban Tree Canopy Off-set Fee -<br>Small  |  |  |
|       | ☑ Classes 2-9 Bu       | ildings                                       | <b>①</b> |                     |         |     |                 | Urban Tree Fund Fee                       |  |  |
| ····· | Regulation 39          |                                               |          |                     |         |     |                 |                                           |  |  |
|       | Swimming poo           | ols or swimming pool<br>s                     |          |                     |         |     |                 |                                           |  |  |
|       | Urban Tree Ca<br>Large | nopy Off-set Fee -                            |          |                     |         |     |                 |                                           |  |  |
|       | Description            |                                               |          | Statutory<br>Amount | Actu    | ıal | GST<br>Included | Reason for variation                      |  |  |
|       | Electronic Lodge       | ement Fee                                     |          | \$92.50             | \$92.   | 50  | \$0.00          |                                           |  |  |
|       |                        |                                               |          |                     |         |     |                 | Reason for variation                      |  |  |
|       | Classes 2-9 Buil       | dings <b>i</b>                                |          | \$270.00            | \$270.0 | 00  | \$0.00          |                                           |  |  |
|       | Total Payab            | le Fees                                       |          |                     |         |     |                 |                                           |  |  |
|       | . Jean . ayan          |                                               |          |                     |         |     |                 |                                           |  |  |

#### **Modify the Fee Amount**

Only fee amounts in an editable field can be changed up or down, for example **Hard Copy**.

- 10. Click in the field and type the new fee amount (inc. GST)
- 11. Enter a **reason** for the change.

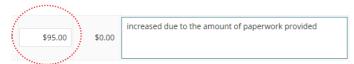

12. Once all required fees have been selected, then select **Next** to continue.

#### 7. Review Verification Summary and Submit

A summary of the verification is produced, scroll through the summary checking information entered, and identifying any keying in errors.

If changes to entered information is required then select the applicable page and make the necessary edits, and the progress through the subsequent pages.

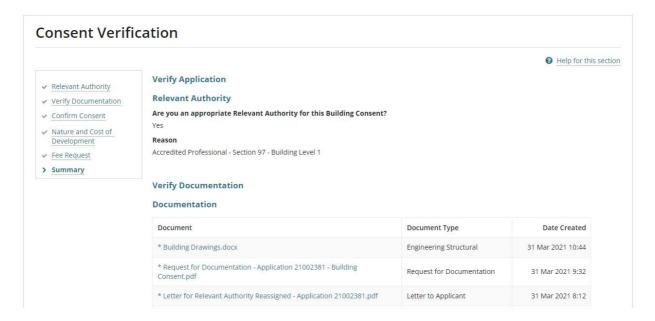

#### **Distribute documentation**

The following documentation is generated and available from the Documents store for the consent. If the either primary contact and invoice contact preferred communications method is post then print and place in the post.

For instructions on how to download a document and record the date sent, refer to Request, upload and generate documents | PlanSA page.

#### **Fee Advice**

The 'fee advice' is generated and email notification sent to the applications 'invoice contact' advising payment required. Until the 'fee advice' is paid the development application will not progress to 'assessment'.

#### **Verification Outcome**

The 'verification outcome' letter is generated and provides a summary of the decisions made.

For more information visit plan.sa.gov.au

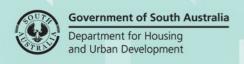